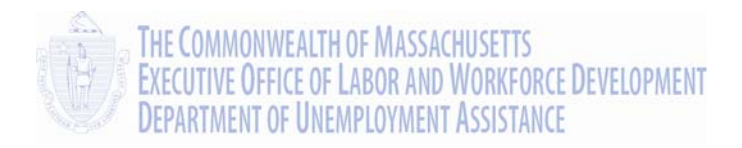

## Employer Self Service User Guide

# **Addendum UI Online for Employers**

## Massachusetts UI Online System Department of Unemployment Assistance (DUA) Commonwealth of Massachusetts

Version 1.02 July 1, 2013

## **Document Revision History**

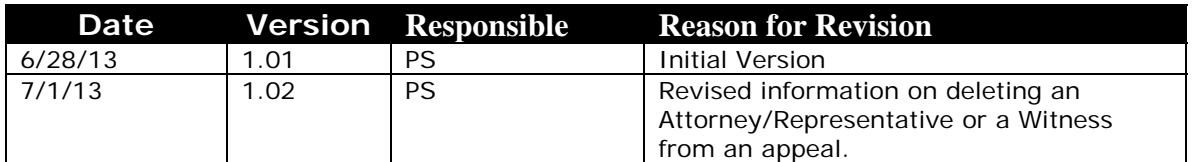

## **Open Items**

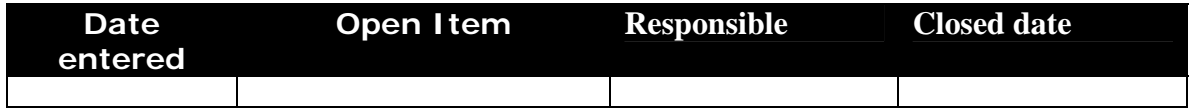

## **Table of Contents**

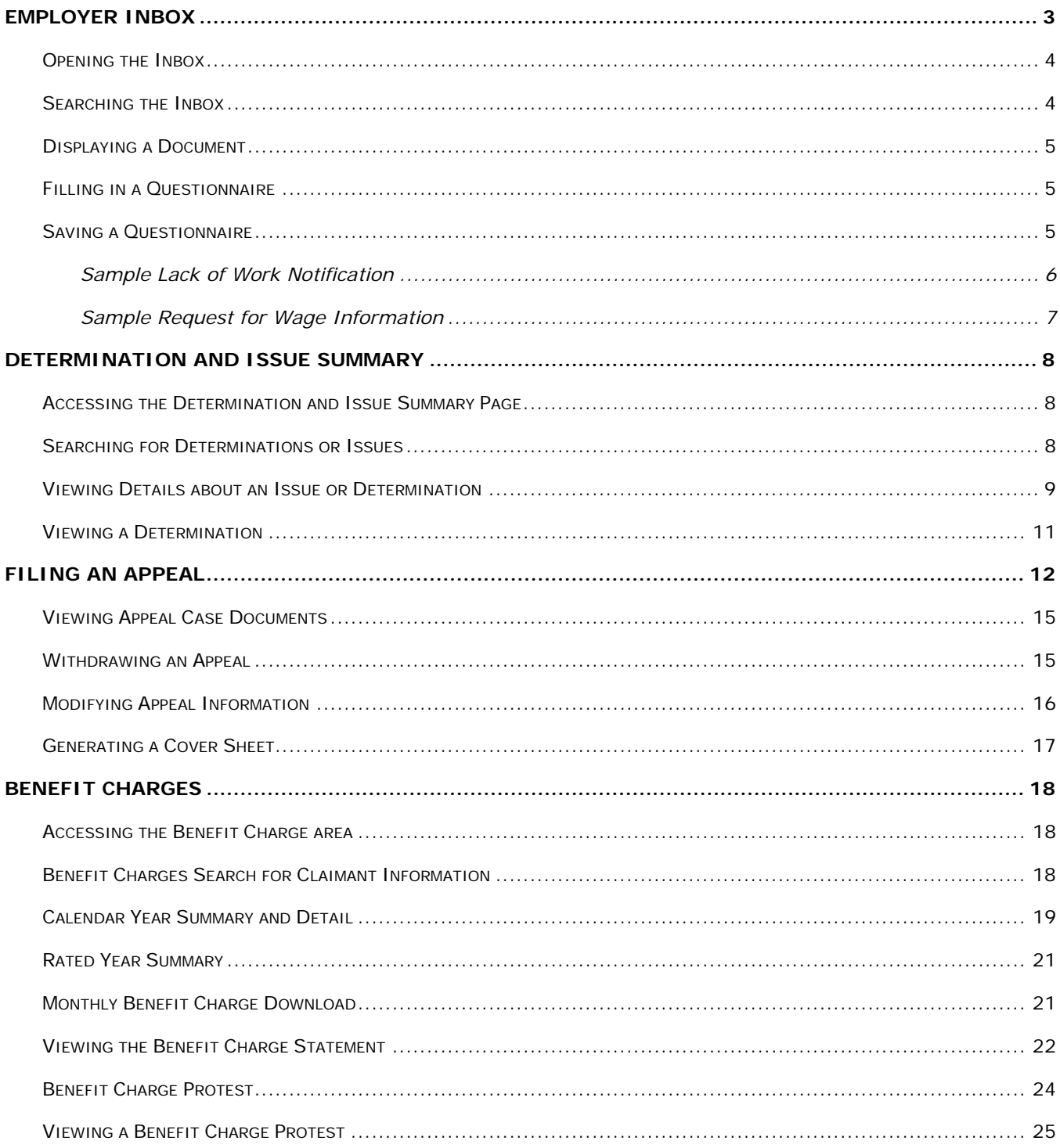

## Addendum: UI Online for Employers

On July 1, 2013, the Massachusetts Department of Unemployment Assistance (DUA) rolled out UI Online – an expanded version of the system previously known as QUEST. QUEST was the online system for web-based transactions with DUA for Employers and Third-Party Administrators (TPAs). With UI Online system, Benefits services and data are integrated into the old QUEST system. Going forward, Claimants can also use the selfservice web application to interact with DUA.

What this means for Employers is that you will be able to view a lot more information about the benefit charges to your account. The UI Online system also introduces other enhancements to Employer accounts that make the Massachusetts unemployment system easier to use, and centralizes unemployment record keeping and correspondence. Changes include:

- A new URL:<http://www.mass.gov/dua> (but use your QUEST Password and ID)
- A new name: **UI Online**
- An Employer Inbox for your **action items** from DUA
- Online **Request for Wage Information** and **Lack of Work Notification** forms
- A Determination and Issue Summary
- The ability to file an appeal from UI Online
- Benefit charge information, including calendar year summary and detail pages
- A **Protest Benefit Charges** page within UI Online

See the sections that follow for more information about some of these enhancements.

## EMPLOYER INBOX

<span id="page-4-0"></span>The Employer Inbox places **items from DUA requiring your attention** in a central location, allowing you to view and act on important issues right from your UI Online account.

- The Inbox lists recent action items from DUA.
- Each item in the list has a unique **Document ID**; the name of the document is also provided.
- Opening a document launches a Questionnaire or Form. Fill in the form and submit it right from your UI Online account.
- Search the Inbox by multiple parameters including date, action, and Claimant.
- Once an item has been acted on, it no longer displays in the Inbox, but it is retrievable from Correspondence.

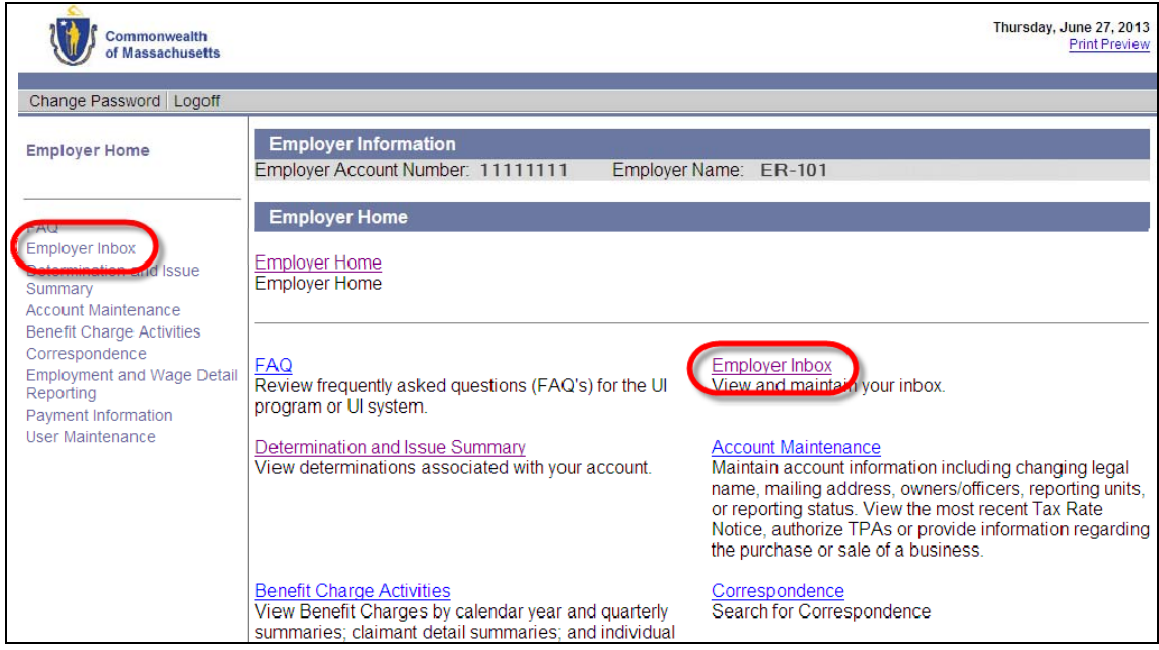

**IMPORTANT NOTE**: The Employer Inbox has items currently requiring your attention. However, you can still retrieve all communications generated in UI Online by going to the Correspondence area. See "Correspondence," in the *Employer Self Service User Guide*.

## <span id="page-5-0"></span>*Opening the Inbox*

Open your Inbox by clicking the **Employer Inbox** link in the left navigation pane, or on the Home Page. A search grid displays.

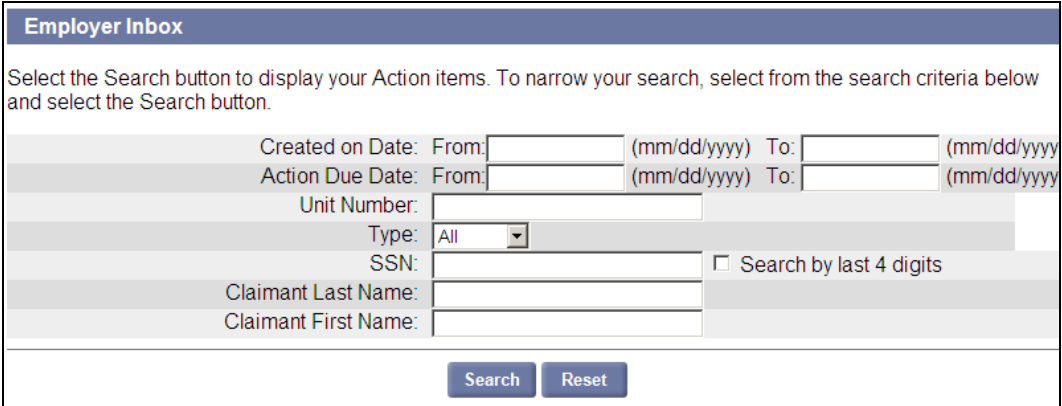

### <span id="page-5-1"></span>*Searching the Inbox*

To display all items in the Inbox, click **Search** without entering any parameters.

To filter the search:

- 1. Enter one or more search criteria.
- 2. Click **Search**. Search Results display below the search grid.
- 3. To clear the search criteria and results, click **Reset**.

You can search by these parameters:

- Created on Date
- Action Due Date
- Unit Number
- Social Security Number (to perform a search only by the last 4 digits, put a check in the box)
- Claimant Last Name
- Claimant First Name

The search results display below the search grid, with the following information.

- Document ID (a link that opens the document; see "Displaying a Document")
- Type Benefits (Claimant-related), or Revenue (related to payment of Unemployment tax).
- Name the generic name of the document
- SSN the Social Security Number of the claimant.
- Last Name and First Name of the claimant
- Date Created
- Action Due Date

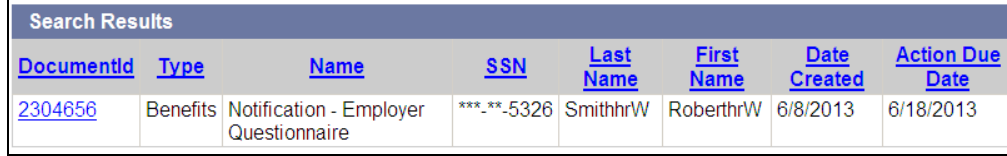

## <span id="page-6-0"></span>*Displaying a Document*

To display a document that is listed in your inbox, click the link in the **Document ID** column. The document displays.

- If the document requires action, the document displays within UI Online. Typically what appears is a Questionnaire. Answer the questions directly on the page. (See "Filling in a Questionnaire.")
- If the document is a Notification only, clicking the Document ID launches a PDF file. Print or save the file.

**NOTE**: Adobe Acrobat Reader can display PDF files. If you need to install Adobe Acrobat Reader on your computer, click **Download Adobe .PDF Reader (Free)** at the lower right corner of the page.

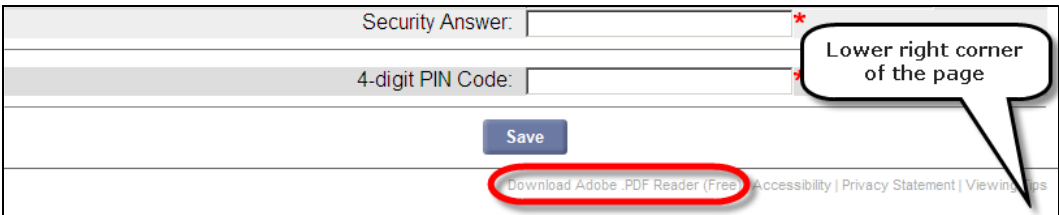

## <span id="page-6-1"></span>*Filling in a Questionnaire*

To fill in a Questionnaire:

- 1. Review all the Notices at the top of the page.
- 2. Answer all relevant questions on the page. (See the sample Questionnaire on the next page.)
- 3. Click **Save** if the Questionnaire is long, just in case the system times out before you have finished.
- 4. Click **Save & Continue** if you cannot complete the Questionnaire in one session. This returns you to the Inbox. You can return to the Questionnaire any time **before the due date**.
- 5. When you are finished, put a check in the certification box.
- 6. Click **Submit**.

If you have omitted any mandatory answers, the Questionnaire cannot be submitted, and UI Online lists each omission in the Notices section at the top of the page. Each notice references the item number of the Questionnaire that needs correction, so you can return and enter the information.

**NOTE**: If you click **Save & Continue**, the Questionnaire is saved until its due date. Once the due date passes, the Questionnaire will be purged.

**IMPORTANT NOTE**: If you submit a form or questionnaire electronically (by entering the information online and clicking Submit), the notice disappears from your Inbox. It will still be referenced in the Determination and Issue Summary. See "Determination and Issue Summary."

#### <span id="page-6-2"></span>*Saving a Questionnaire*

- To save a Questionnaire while you are working on it, click **Save**.
- To save a Questionnaire and return to the Inbox, click **Save & Continue**.

**NOTE**: Saving a Questionnaire does not submit it. Be sure to click Submit when the Questionnaire is complete.

## <span id="page-7-0"></span>Sample Lack of Work Notification

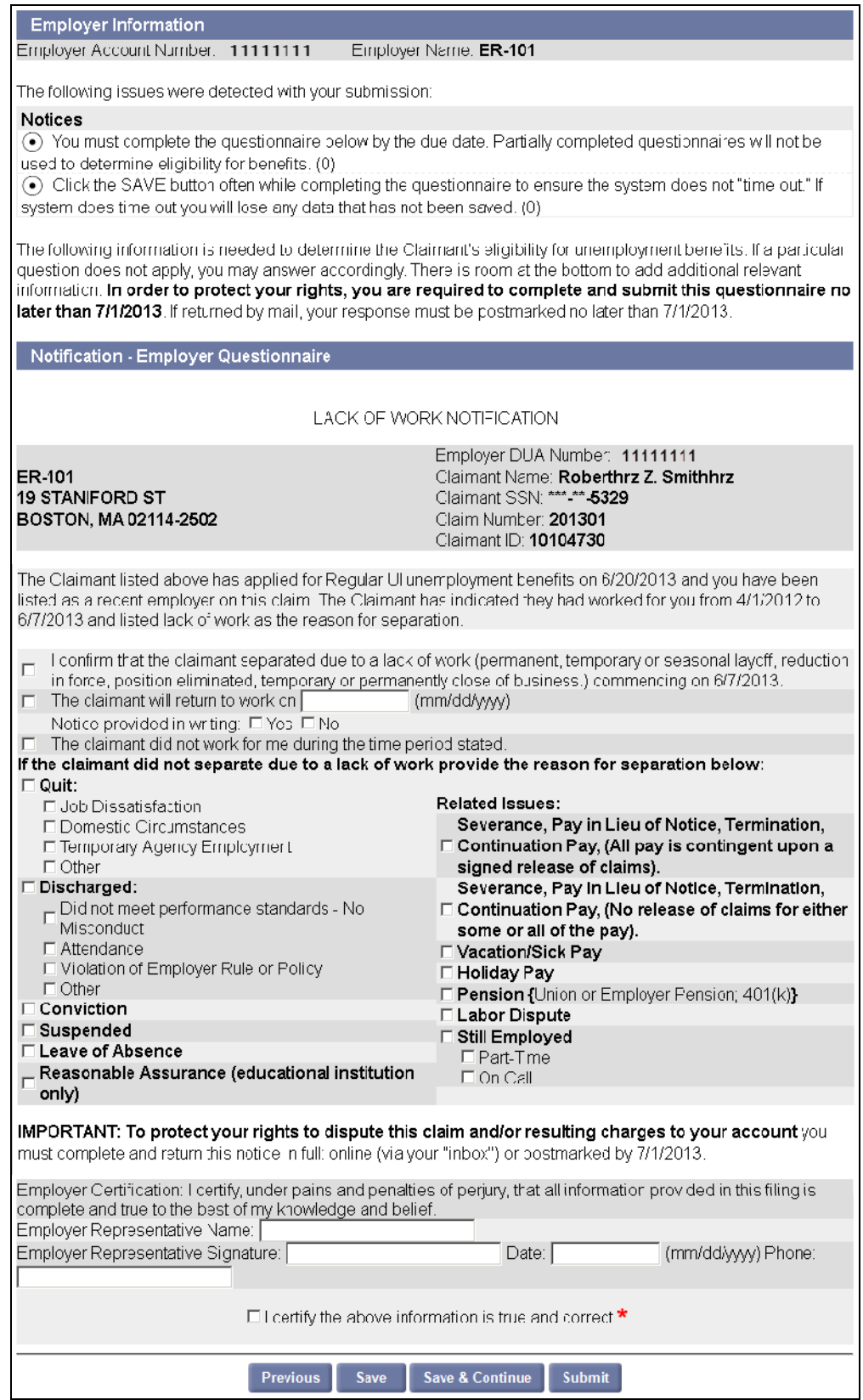

## <span id="page-8-0"></span>Sample Request for Wage Information

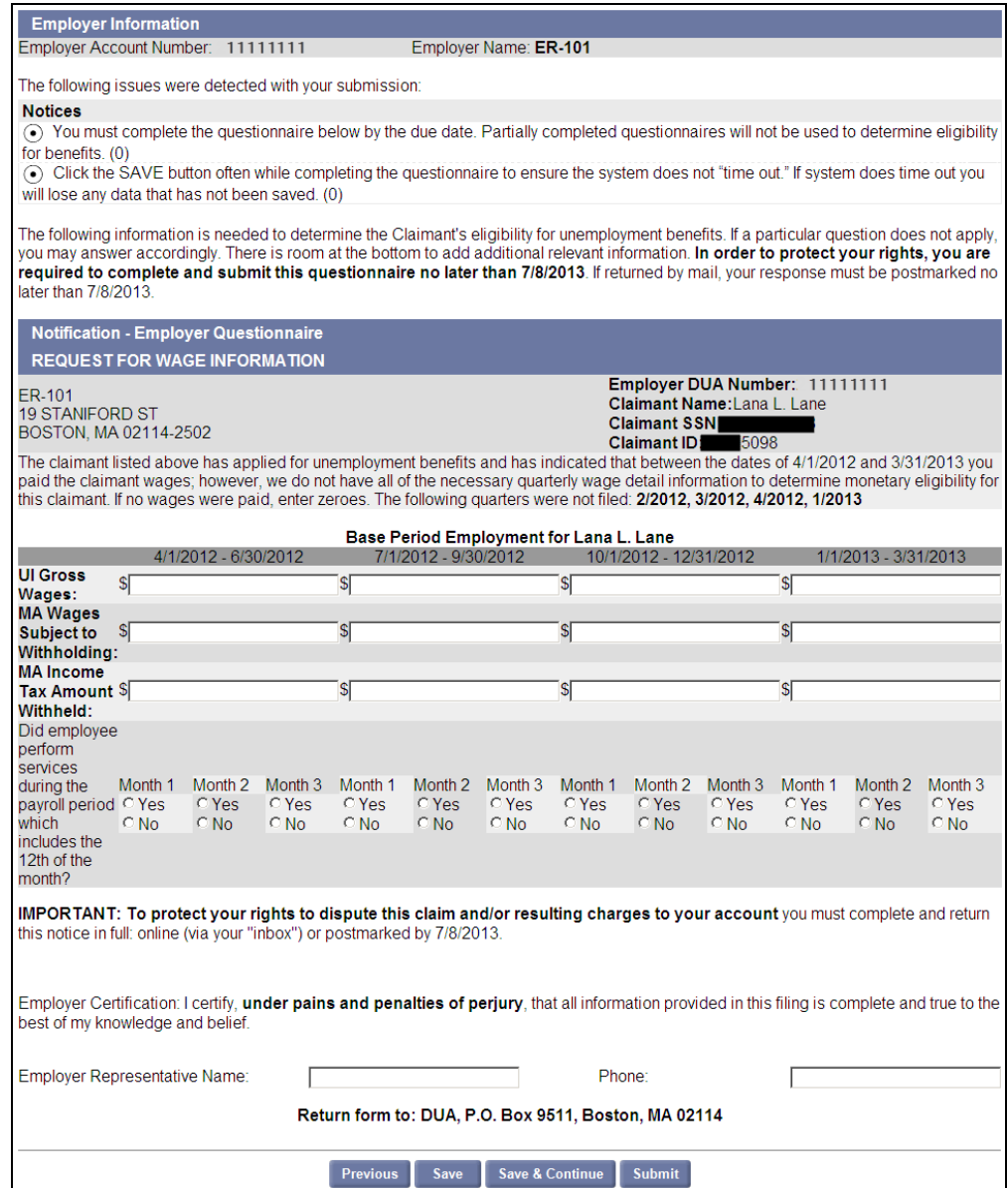

## DETERMINATION AND ISSUE SUMMARY

<span id="page-9-0"></span>The **Determination and Issue Summar**y page provides a list of determinations (issue decisions) and pending issues.

#### <span id="page-9-1"></span>*Accessing the Determination and Issue Summary Page*

Access the page as follows:

- 1. Log in to UI Online.
- 2. Click the **Determination and Issue Summary** link in the left pane. The **Search Determinations and Issues** page displays.

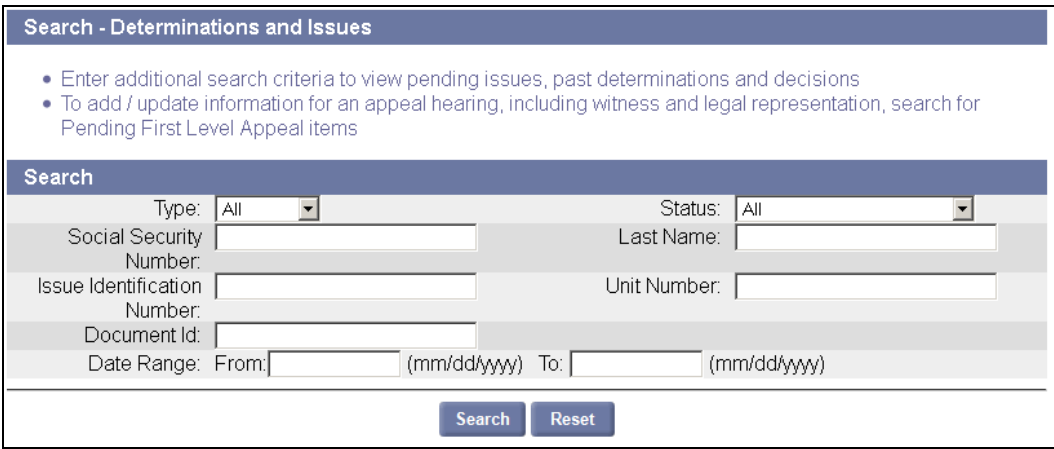

#### <span id="page-9-2"></span>*Searching for Determinations or Issues*

Search as follows:

- 1. Access the **Determinations and Issue Summary** page.
- 2. Enter one or more of the following search criteria in the Search grid:
	- Type (Benefits or Revenue)
	- Social Security Number
	- Issue Identification Number
	- Document ID
	- Status
	- Last Name
	- Unit Number
	- Date Range
- 3. Click **Search**. The search results display below the search grid.
- 4. Click the **Select** link of a specific Issue or Determination in the search results to view the details.

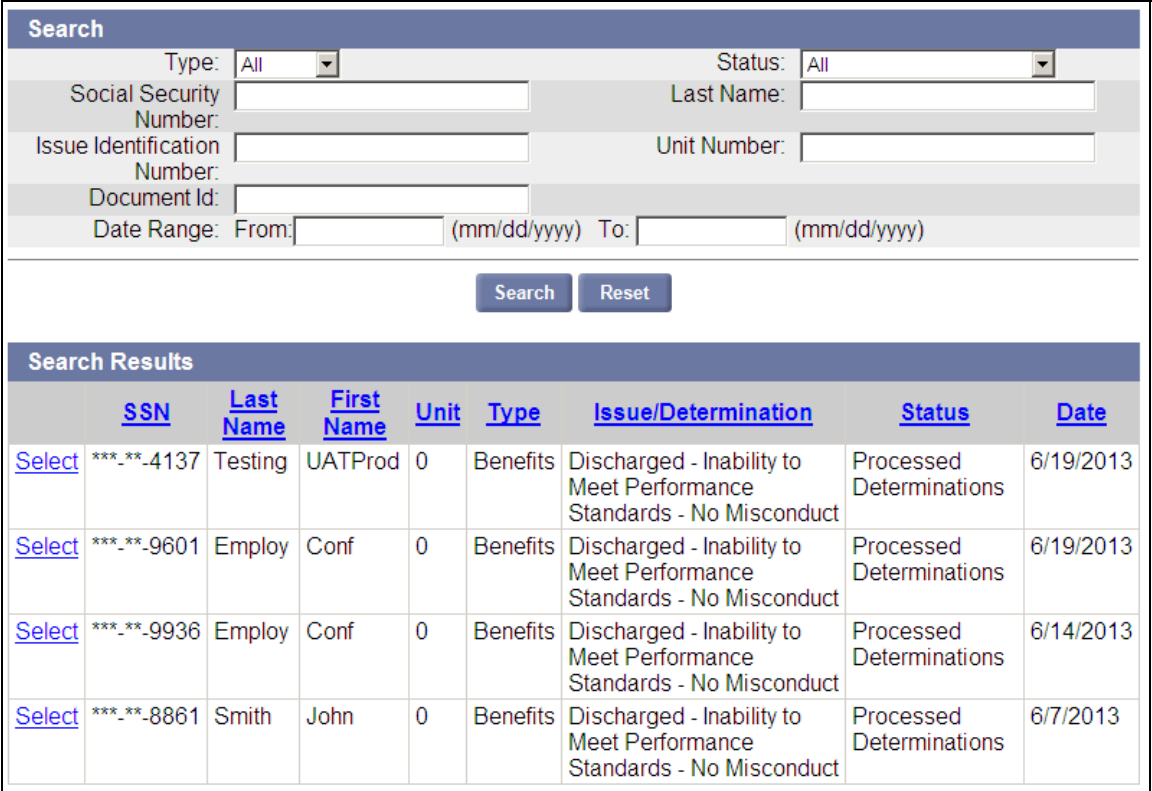

### <span id="page-10-0"></span>*Viewing Details about an Issue or Determination*

You can view the details about a specific Issue or Determination as follows:

- 1. Access the **Determination and Issue Summary** page.
- 2. Search for the Issue or Determination.
- 3. Click **Select** in the row of the specific Issue or Determination you want to view.

Depending on the link you click, you may display one of the following

- Revenue Determination
- **Employer Eligibility Determination**
- **•** Benefits Determination

#### An Employer Eligibility Determination

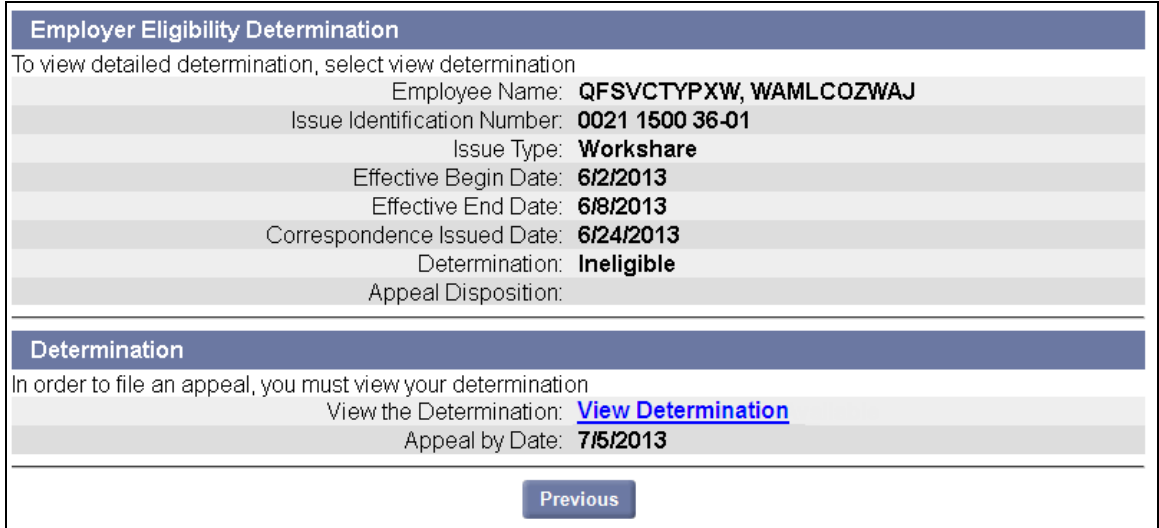

#### A Revenue Determination

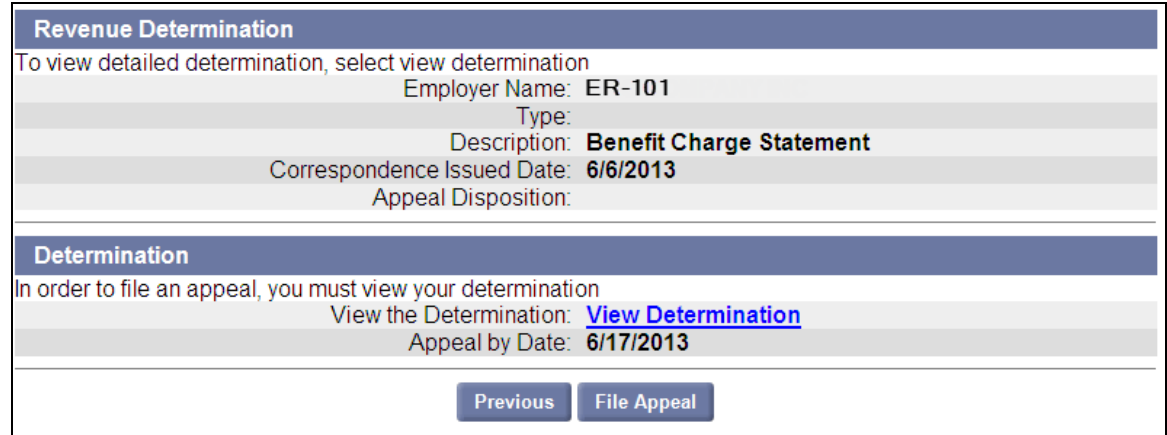

## <span id="page-12-0"></span>*Viewing a Determination*

If a determination can be viewed, the **View Determination** link appears.

To view a determination, click the **View Determination** link.

#### Sample Determination:

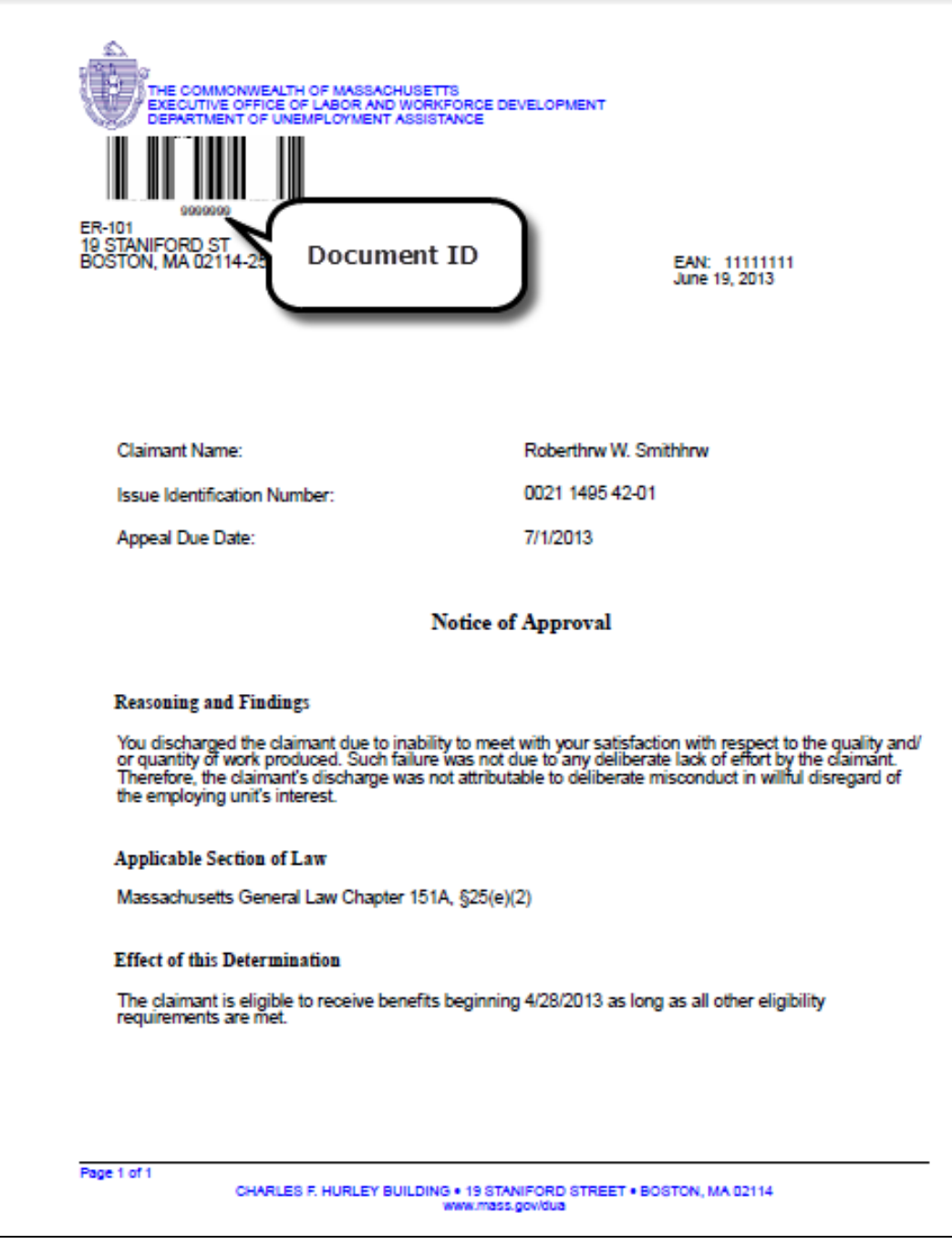

#### FILING AN APPEAL

<span id="page-13-0"></span>UI Online allows Employers to file an appeal of a determination. If the determination may be appealed, the File Appeal button displays at the bottom of the page.

To file an appeal:

- 1. Access the **Determination and Issue Summary** page.
- 2. Search for the determination.
- 3. Click **Select** in the row for the determination. The **Determination** page displays.

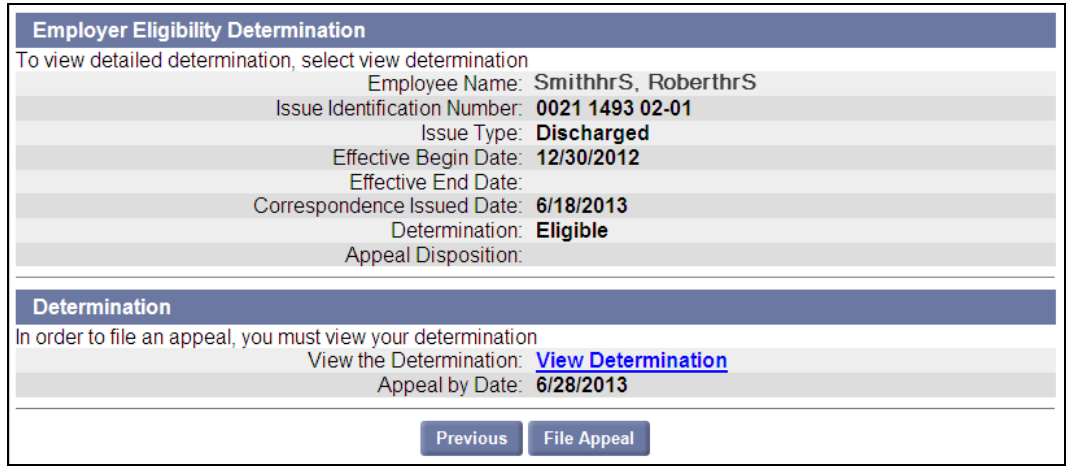

- 4. Click **View Determination**. A PDF document displays. Print and/or save the document.
- 5. Close the document.

**NOTE**: An appeal cannot be filed until and unless you have viewed the determination.

6. Click **File Appeal**. The **File Appeal** page displays.

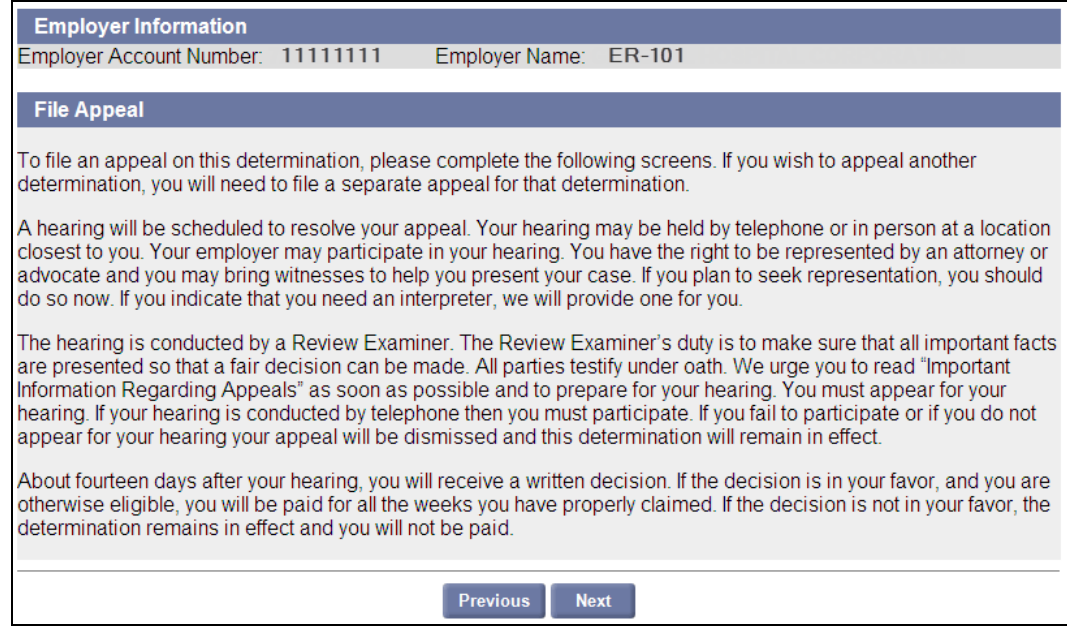

7. Click **Next**. The **Contact Information / Reason for Appeal / Hearing Details** page displays.

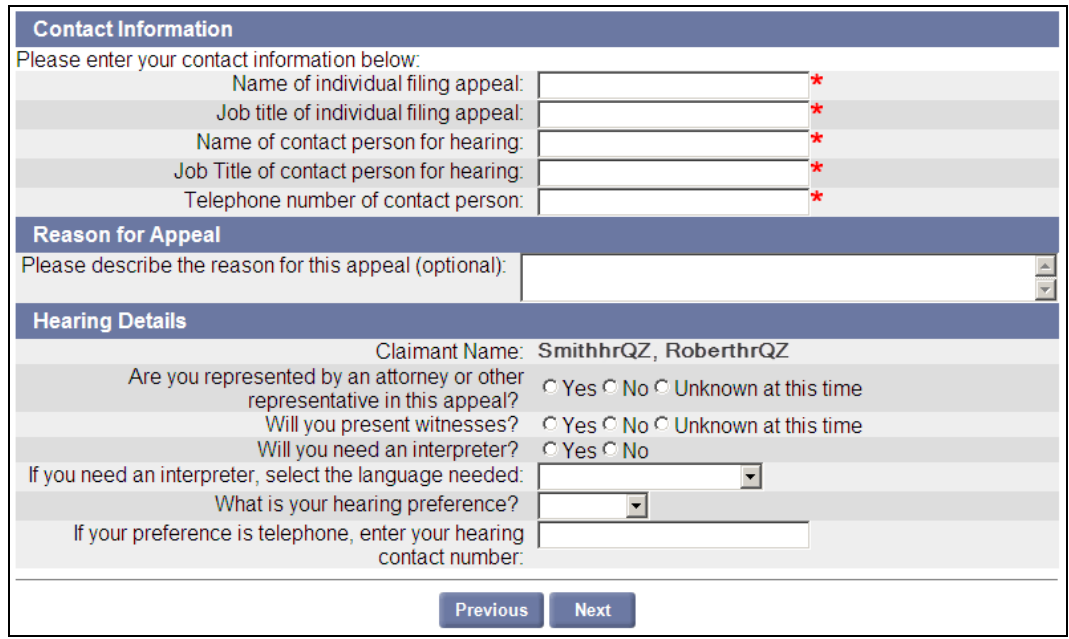

- 8. Answer the questions on the page.
- 9. If you answered **Yes** to the question, Are you represented by an Attorney or other Representative in this appeal, the **Additional Representation** page appears.
	- If you are only adding **one** Attorney/Representative:
		- o Enter the Attorney/Representative's Name, Firm, address, and phone.
		- o Click **Next**.
		- o Select an Address in the **Address Validation** page and click **Next** to continue with the Appeal.

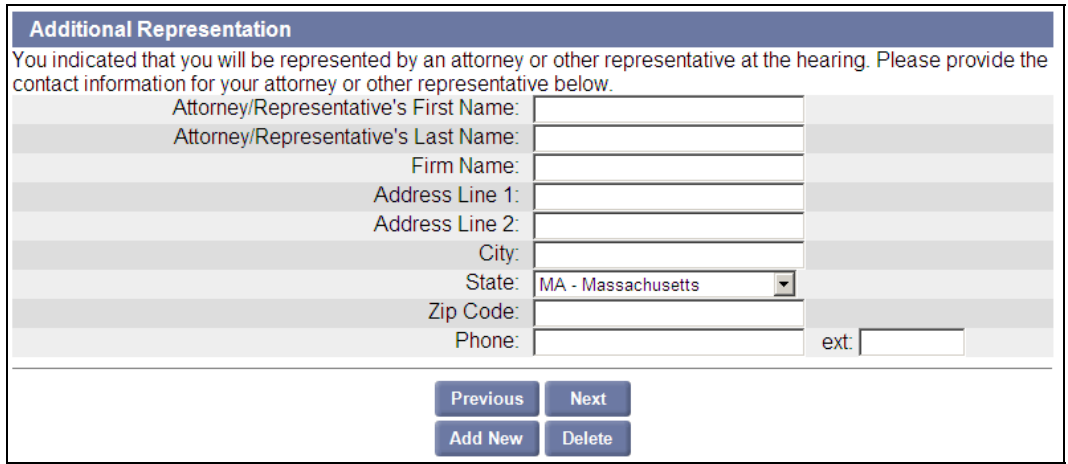

- If you are adding **several** Attorney/Representatives:
	- o Enter the Attorney/Representative's Name, Firm, address, and phone.
	- o Click **Add New**.
	- o Select an Address in the **Address Validation** page and click **Next**. This returns you to the Additional Representation page.
- o Repeat this process for each Attorney/Representatives except the last.<br>
o After entering information about the last Attorney/Representative. click
- o After entering information about the last Attorney/Representative, click **Next**.
- Select an Address in the Address Validation page and click Next, and continue with the Appeal.
- To clear the information about an Attorney/Representative, click **Delete**. (To delete an Attorney/Representative after you have left submitted the appeal, see the section, "Modifying Appeal Information.")
- 10. If you answered **Yes** to the question, Will you present Witnesses? the **Witness List** page appears.
	- If you are only adding **one** Witness, enter the Witness's name and click **Next** to continue with the appeal.
	- **If you are adding several Witnesses:** 
		- o Enter the Witness's name.
		- o Click **Add New**.
		- o Repeat this process for each Witness except the last.
		- o After entering information about the last Witness, click **Next**, and continue with the Appeal.

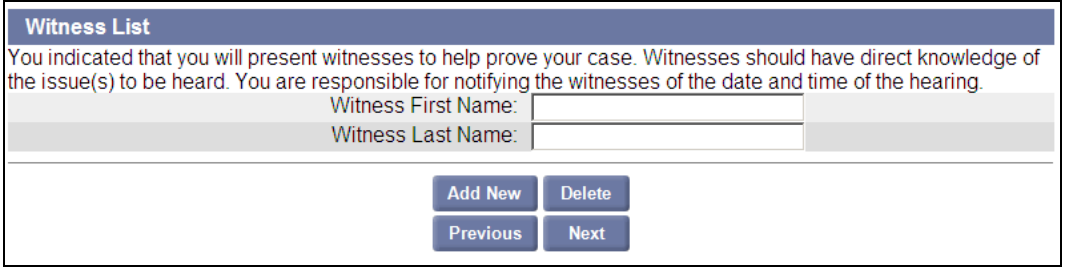

- To clear the information about a Witness, click **Delete**. (To delete a Witness after you have left submitted the appeal, see the section, "Modifying Appeal Information.")
- 11. Review the information in the **Appeal Confirmation** page. If you need to make changes, click the **Modify** button just under the section you want to edit. (See the following page.)

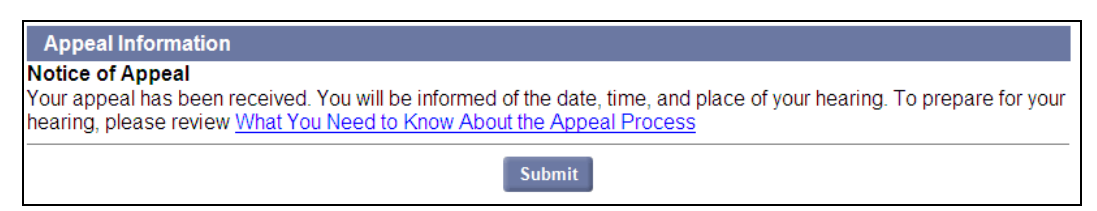

12. Click **Submit**.

This completes the process of filing an appeal.

### <span id="page-16-0"></span>*Viewing Appeal Case Documents*

- 1. Log in to UI Online.
- 2. Access the **Determination and Issue Summary** page.
- 3. Search for the determination.
- 4. Click **Select** in the row for the determination. The **Determination** page displays.
- 5. At the bottom of the page, select **View Appeal Case Documents** and click **Next**.

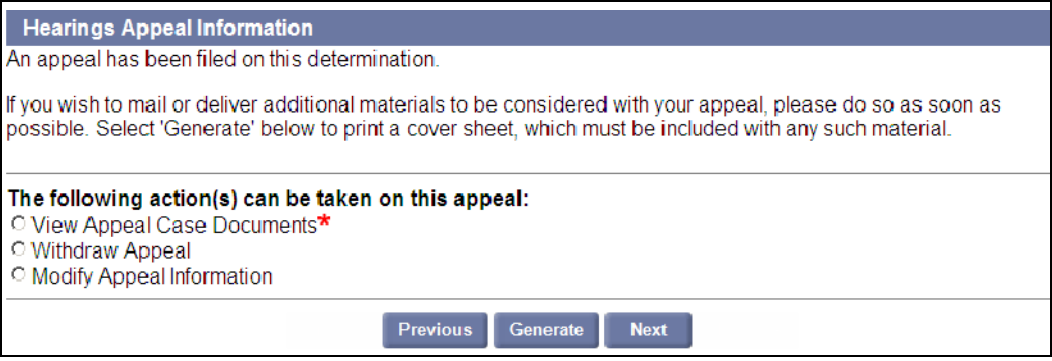

6. Display a PDF version of each case document by clicking its Title link.

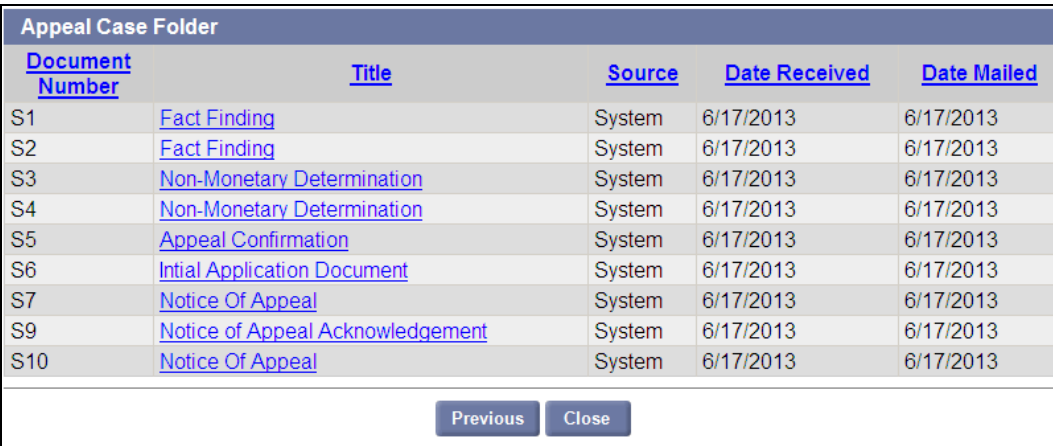

#### <span id="page-16-1"></span>*Withdrawing an Appeal*

To withdraw an appeal:

- 1. Log in to UI Online.
- 2. Access the **Determination and Issue Summary** page.
- 3. Search for the determination.
- 4. Click **Select** in the row for the determination. The **Determination** page displays.
- 5. At the bottom of the page, select **Withdraw Appeal** and click **Next**.
- 6. On the Withdraw Appeal page, put a check by the box and click **Withdraw**.

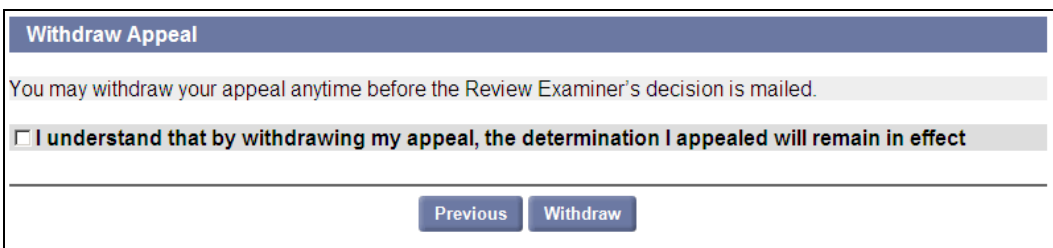

7. On the Withdraw Appeal Confirmation page, click **Yes** or **No**.

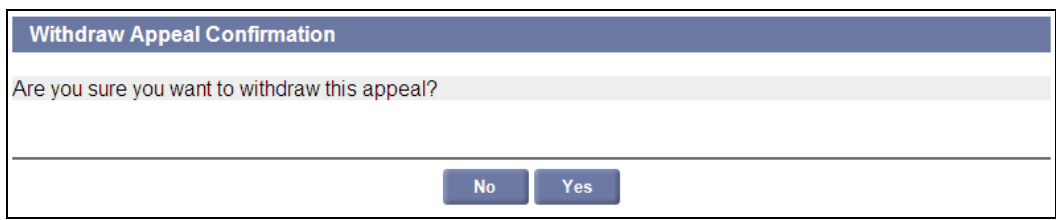

8. The Notice of Withdrawal page appears. Click **Next**.

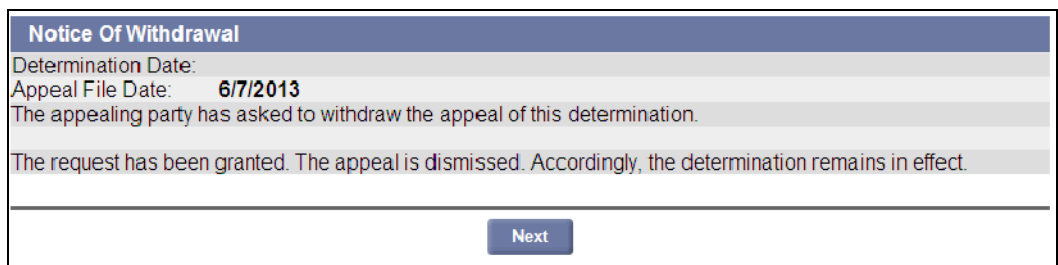

**NOTE**: Once an appeal has been withdrawn, information about it can still be viewed from the Monetary Determination page.

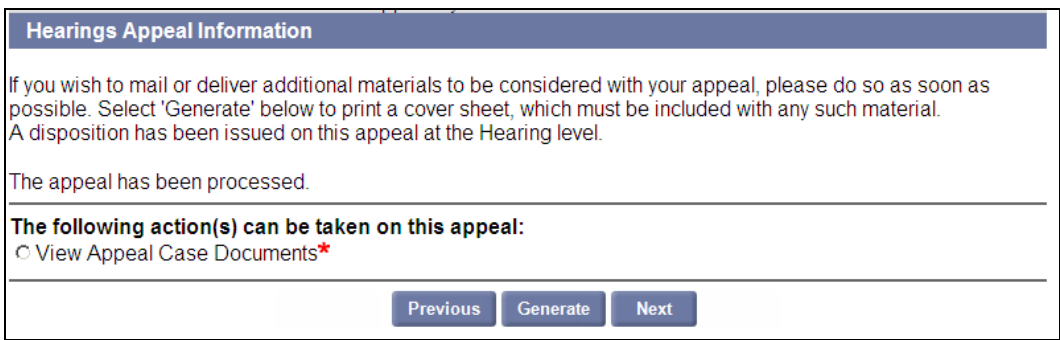

## <span id="page-17-0"></span>*Modifying Appeal Information*

Modify appeal information to add or remove Representatives or Witnesses to the appeal. Employers can only add or remove an Employer Representative or an Employer Witness.

- 1. Log in to UI Online.
- 2. Access the **Determination and Issue Summary** page.
- 3. Search for the determination.
- 4. Click **Select** in the row for the determination. The **Determination** page displays.
- 5. At the bottom of the page, select **Modify Appeal Information** and click **Next**. The **Manage Appeal Participants** page displays.

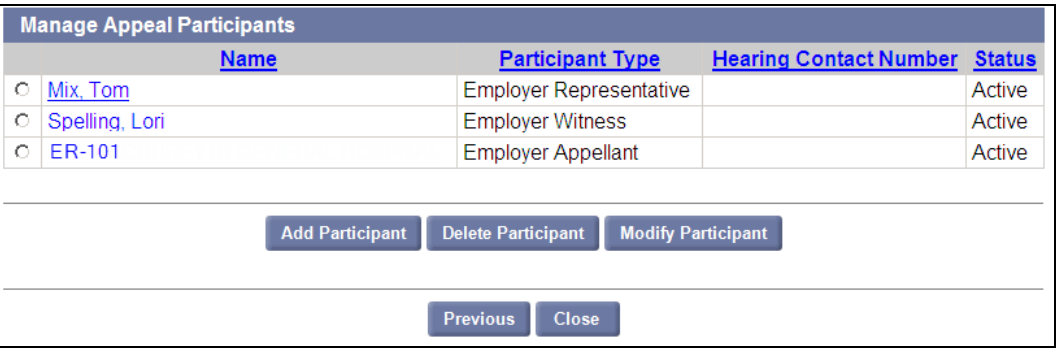

- To add a participant, click **Add Participant**. Select the participant type, enter the name, and click **Next**.
- To delete a participant, select the participant, and click **Delete Participant**.
- To modify a participant, select the participant, and click **Modify Participant**. Edit the information and click **Next**.

#### <span id="page-18-0"></span>*Generating a Cover Sheet*

If you need to mail in additional pieces of information in support of your appeal, you can generate a cover sheet to include with the mailing. (Including a cover sheet with the mailing expedites handling.)

Generate a cover sheet as follows:

- 1. Log in to UI Online.
- 2. Access the **Determination and Issue Summary** page.
- 3. Search for the determination.
- 4. Click **Select** in the row for the determination. The **Determination** page displays.
- 5. Click the **Generate** button at the bottom of the page.

A document with the cover is placed in your **Inbox**.

## BENEFIT CHARGE ACTIVITIES

<span id="page-19-0"></span>The UI Online system provides a Benefit Charge Activities area for Employers. Use this area to search for Employees, view summary and detail information about your benefit charges, protest benefit charges using a form within UI Online, and more.

The Benefit Charge functions being introduced include:

- Benefit Charges Search
- Calendar Year Summary and Detail
- Rated Year Summary
- Monthly Benefit Charge Download
- Benefit Charge Protest

#### <span id="page-19-1"></span>*Accessing the Benefit Charge area*

- 1. Log in to UI Online.
- 2. Click **Benefit Charge Activities**. The links for each function display in the left navigation pane and in the main pane.

#### <span id="page-19-2"></span>*Benefit Charges Search for Claimant Information*

To search for Claimant information:

- 1. Click **Benefit Charge Activities**.
- 2. Click **Benefit Charges Search**. The Benefit Charge Search page displays.
- 3. Enter search criteria.
- 4. Click **Search**. (Click Reset to clear the search criteria and begin a new search.) Search results display below the search grid.

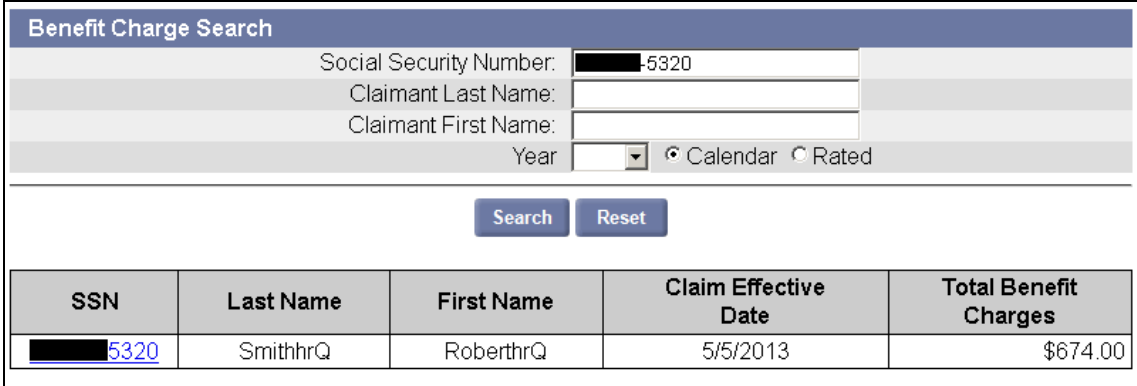

- 5. Click a link in the **SSN** column to view more information about the Claimant, including:
	- Claimant Account Summary Information
		- o SSN
		- o Last Name
		- o First Name
		- o Claim Effective Date
- o DA (Dependency Allowance)
- o Maximum Potential Benefits Allowed
- o Total Charges
- Individual Claimant Detail Information
	- o Transaction Date
	- o Week Paid
	- o Unit
	- o Activity
	- o Benefit Charges
	- o DA
	- o Program<br>o Total Ber
	- Total Benefits Charged
	- o Charge Type
	- o Ownership Type
	- o Non Profit

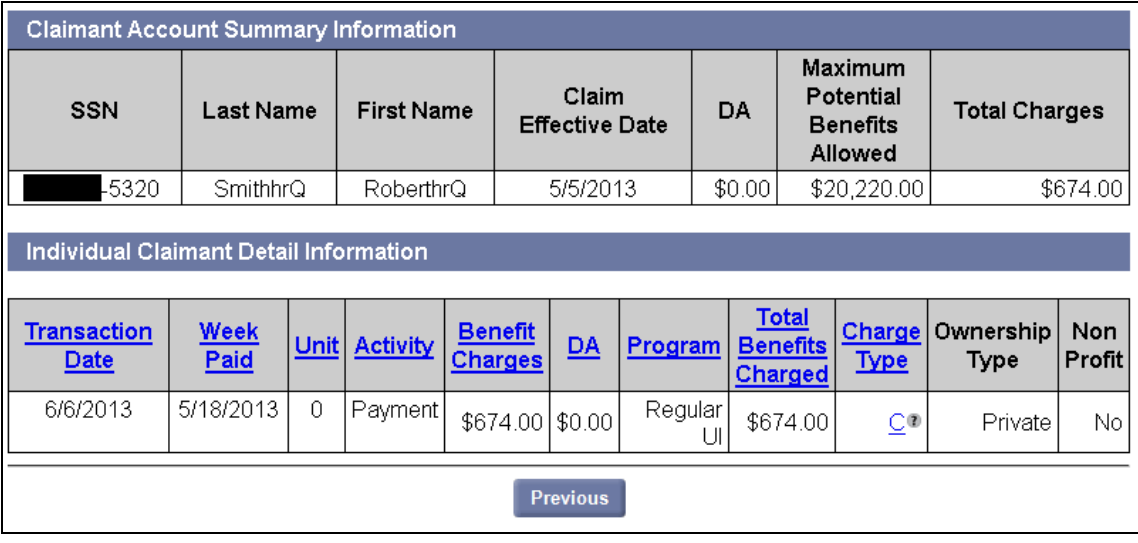

6. Click **Previous** to return to the Search page.

#### <span id="page-20-0"></span>*Calendar Year Summary and Detail*

To view calendar year summary and detail information:

- 1. Access the **Benefit Charge Activities** page.
- 2. Click the **Calendar Year Summary and Detail** link to view current calendar year information through the most recent reporting period. Information includes:
	- Calendar Year
	- Time Period Begin and End dates
	- Contributory Charges
	- Benefit Charges

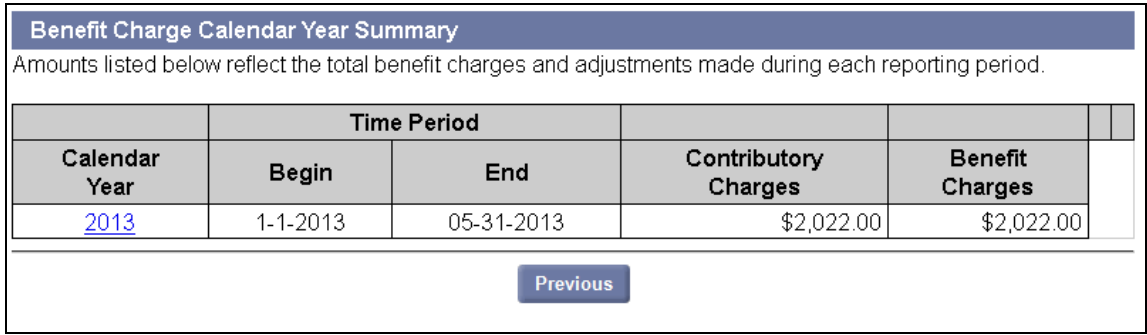

3. Click the link in the **Calendar Year** column to view detailed information by month. The **Benefit Charge Monthly Summary** displays.

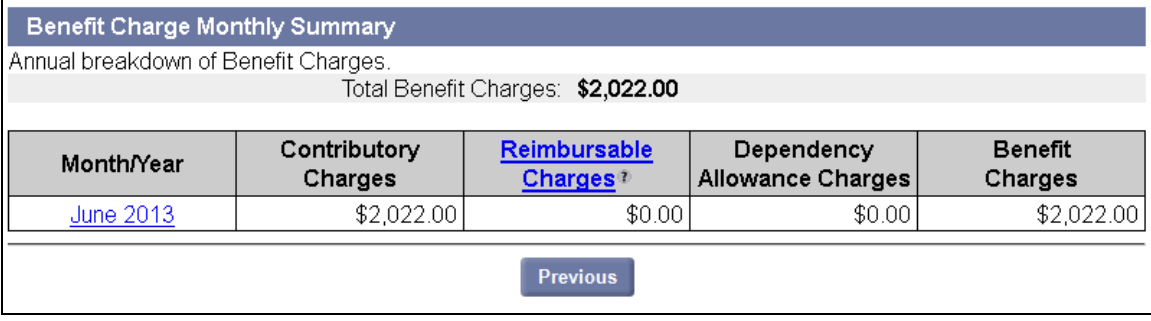

4. View information for a specific month by Claimant by clicking a link in the **Month/Year** column. This displays the **Benefit Charge Claimant Summary** page.

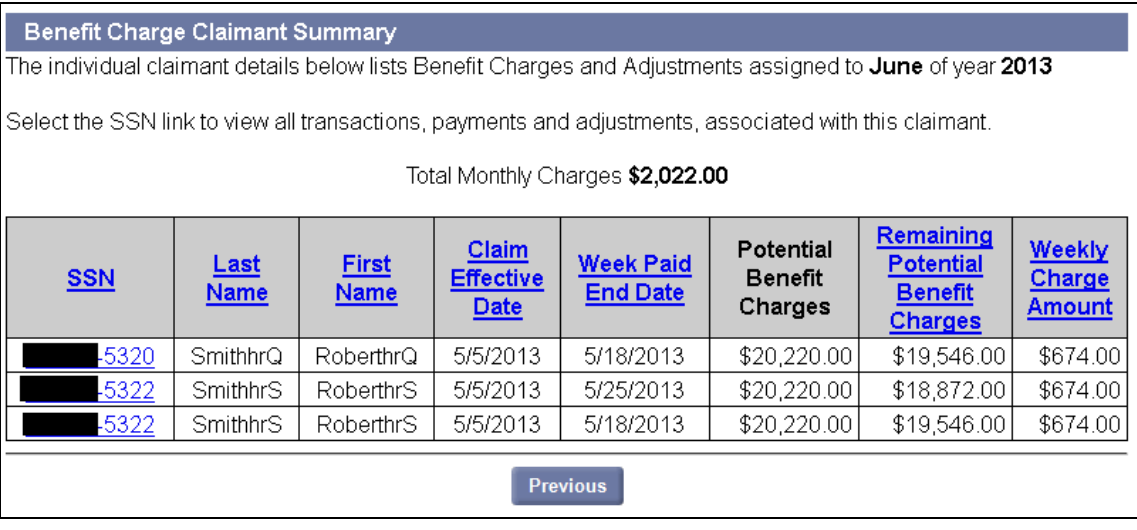

5. View information about a specific Claimant by clicking the link in the **SSN** column. This displays the same Claimant information that can be seen by performing a Claimant search and viewing details. See "Benefit Charges Search for Claimant Information" for the information that displays.

## <span id="page-22-0"></span>*Rated Year Summary*

To display the Benefit Charge Rated Year Summary page:

- 1. Access the **Benefit Charge Activities** page.
- 2. Click **Rated Year Summary**.
- 3. Click **Previous** to return to the Benefit Charge Activities page.

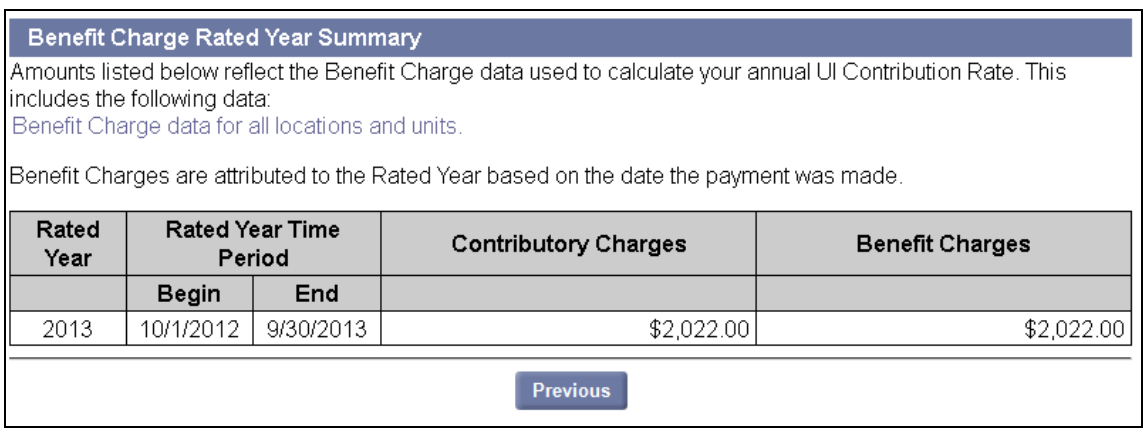

## <span id="page-22-1"></span>*Monthly Benefit Charge Download*

To download a detailed monthly benefit charge statement do the following:

- 1. Access the **Benefit Charge Activities** page.
- 2. Click **Monthly Benefit Charge Download**.

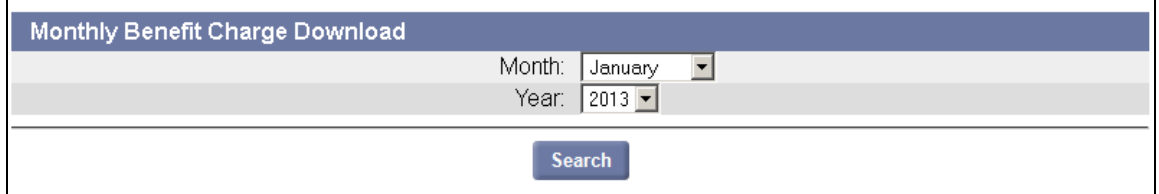

- 3. Select a **Month** and **Year**.
- 4. Click **Search**.
- 5. Follow the prompts to download the file.

## <span id="page-23-0"></span>*Viewing the Benefit Charge Statement*

#### Benefit Charge Statement

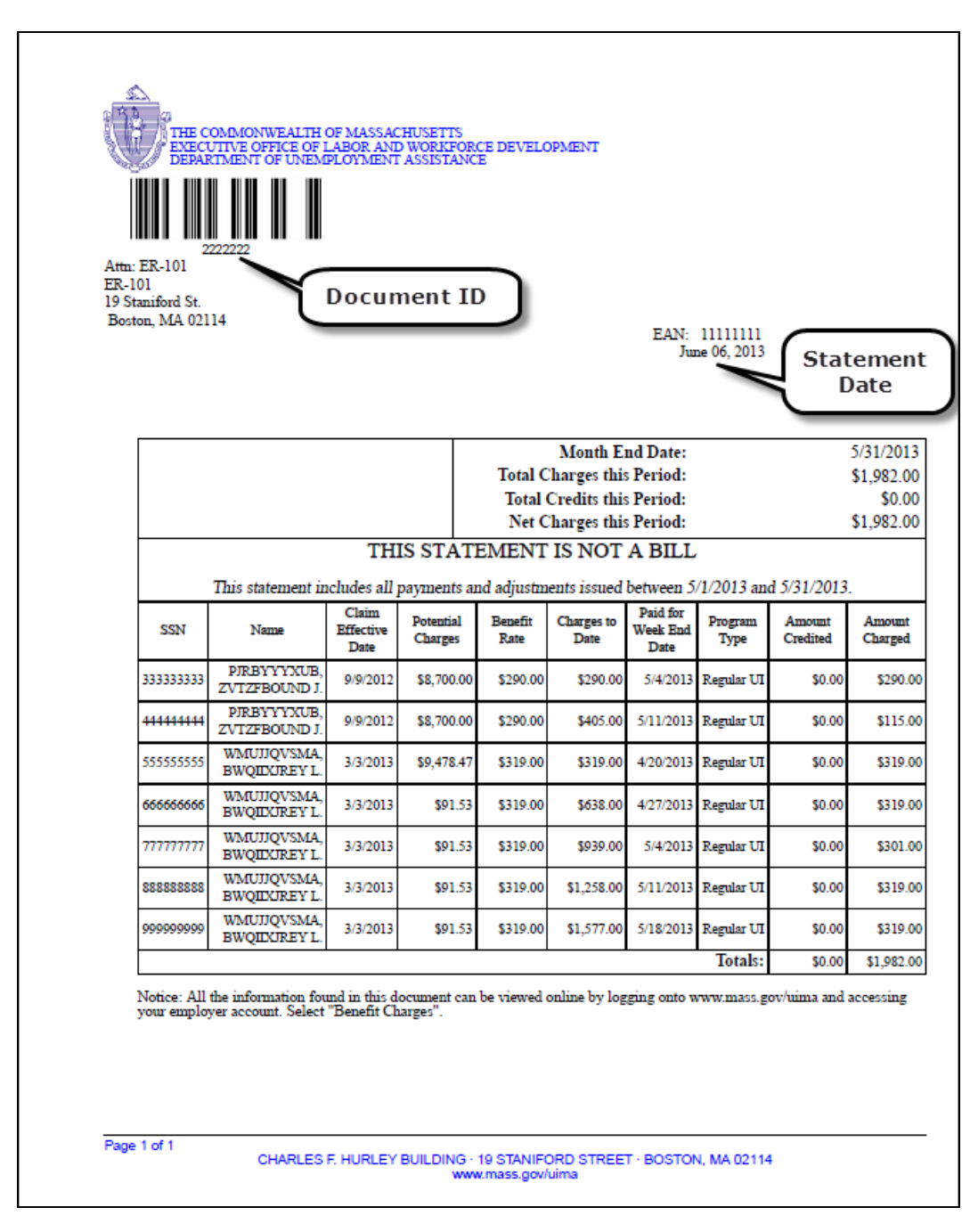

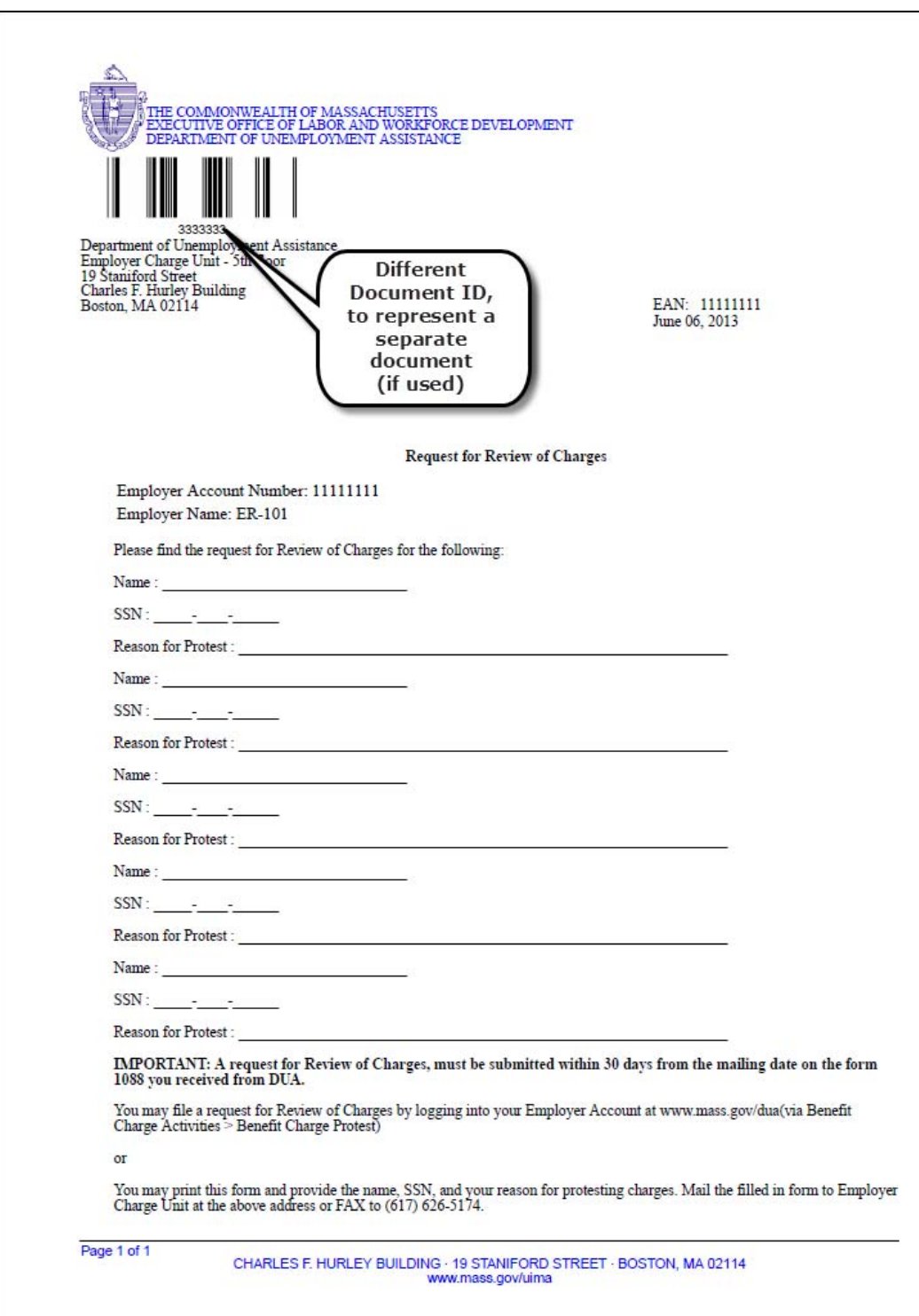

Benefit Charge Request for Review of Charges (included after Benefit Charge Statement)

## <span id="page-25-0"></span>*Benefit Charge Protest*

To protest a benefit charge complete the following steps:

- 1. Access the **Benefit Charge Activities** page.
- 2. Click **Benefit Charge Protest**. The Protest/Review Benefit Charge page displays.

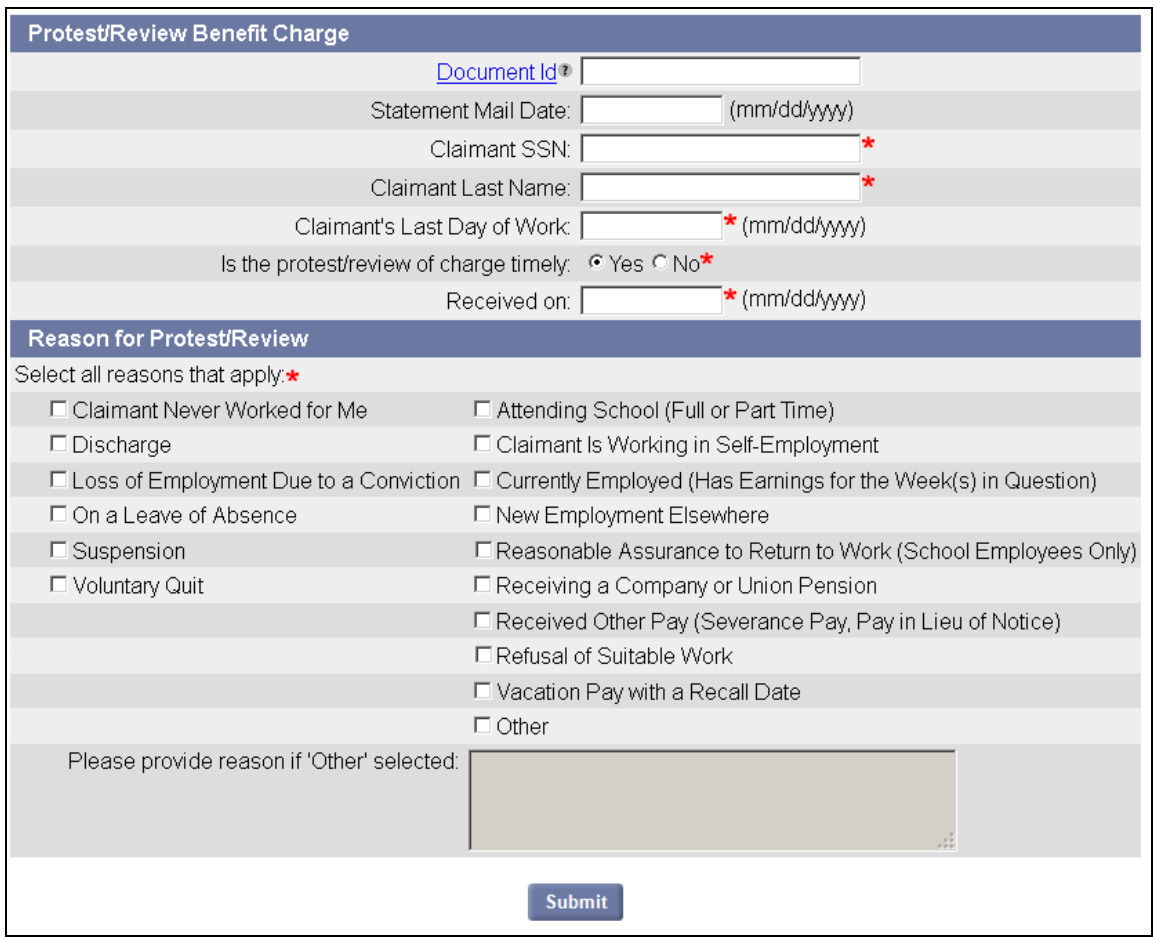

**NOTE**: The **Document ID** is located on the Benefit Charge Statement just under the bar code.

- 3. Fill in information as requested.
- 4. Click **Submit**.
- 5. You may be asked to provide additional details about the reason for the protest in one or more pages. Proceed as directed on each page.

6. After you have answered all questions, a confirmation page displays.

**NOTE**: To avoid delay, be sure to address any notices relating to the protest.

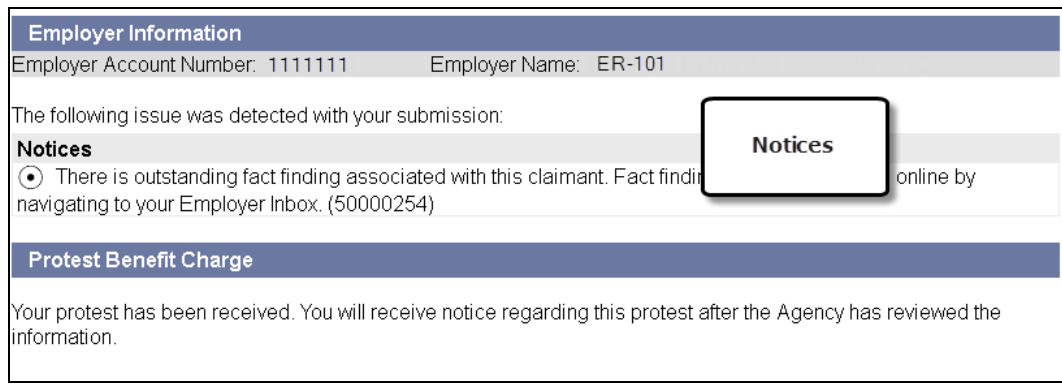

## <span id="page-26-0"></span>*Viewing a Benefit Charge Protest*

A PDF document of your protest will appear in your Correspondence on the day after the protest is filed. To view the protest:

- 1. Log in to UI Online.
- 2. Click **Correspondence**
- 3. Enter search parameters and click **Search**. The Search Results display.

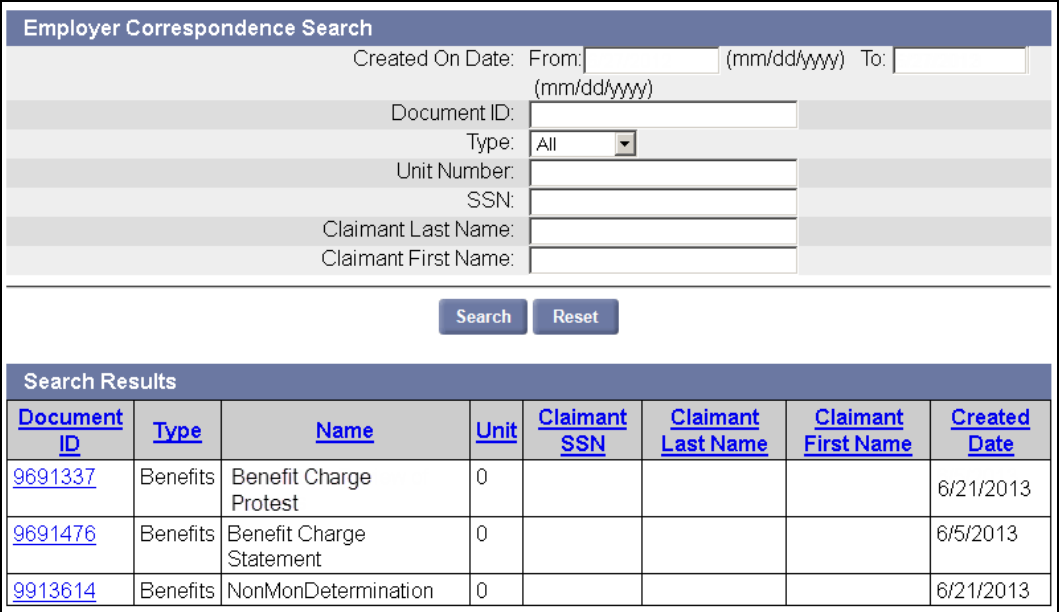

4. Click the **Document ID** to view the PDF of the correspondence.